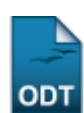

# **Relatório de Solicitação de Trancamento**

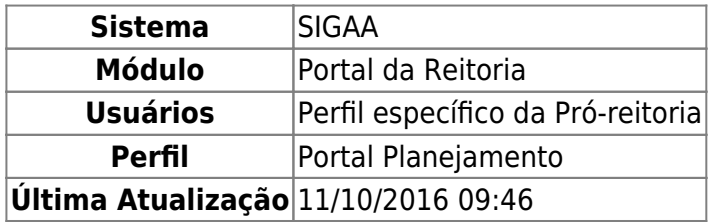

Esta funcionalidade permite que seja emitido um relatório de discentes que fizeram trancamentos de matrículas em componentes curriculares, para fins estatísticos no planejamento de ações realizadas pela Reitoria.

Para ter acesso à esta funcionalidade, o usuário deverá acessar o SIGAA → Módulos → Portal da Reitoria → Graduação → Relatórios de Alunos → Solicitação de Trancamento.

A seguinte tela será exibida:

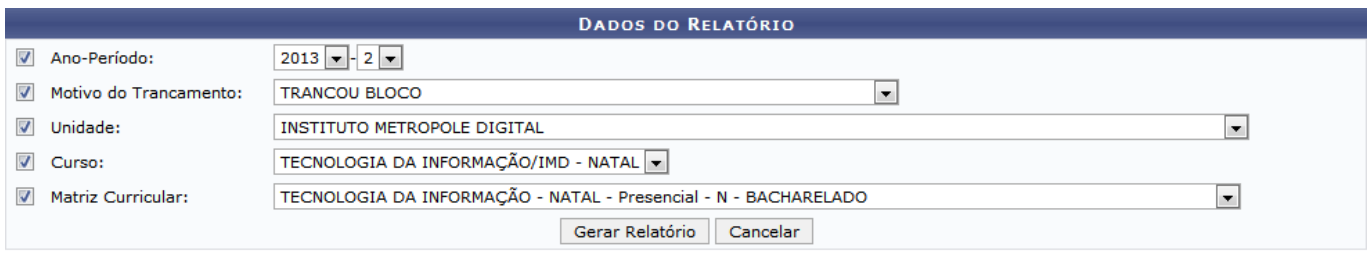

#### Portal da Reitoria

Clique em Portal da Reitoria para acessar o módulo Portal da Reitoria. Esta opção é válida sempre que presente.

Para cancelar a operação e retornar ao módulo Portal da Reitoria, clique em *Cancelar*. Esta opção é válida sempre que presente.

Para realizar a consulta ao Relatório de Solicitação de Trancamento, marque e selecione um ou mais campos dentre os seguintes:

- Ano-Período: Realiza a consulta para a emissão do relatório em um ano-período específico;
- Motivo do Trancamento: Restringe a consulta a um determinado motivo de trancamento;
- Unidade: Busca trancamentos em uma unidade específica selecionada;
- Curso: Retorna resultados de trancamentos em um curso selecionado. Este campo será selecionável somente após a seleção do campo Unidade;
- Matriz Curricular: Exibe trancamentos que fazem parte de uma determinada matriz curricular do curso. Este campo poderá ser selecionado apenas após a seleção do campo Curso.

Como exemplo, foram marcados e selecionados os campos:

- Ano-Período: 2013.2;
- Motivo do Trancamento: TRANCOU BLOCO;
- Unidade: INSTITUTO METROPOLE DIGITAL;
- Curso: TECNOLOGIA DA INFORMAÇÃO/IMD NATAL;
- Matriz Curricular: TECNOLOGIA DA INFORMAÇÃO NATAL Presencial N Bacharelado.

Após marcar e selecionar um ou mais campos, clique em *Gerar Relatório*. O sistema retornará uma tela semelhante à seguinte:

> **UNIVERSIDADE FEDERAL DO RIO GRANDE DO NORTE** SISTEMA INTEGRADO DE GESTÃO DE ATIVIDADES ACADÊMICAS

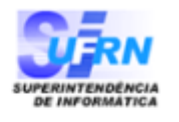

EMITIDO EM 26/09/2013 09:36

#### RELATÓRIO DE ALUNO POR SOLICITAÇÃO DE TRANCAMENTO

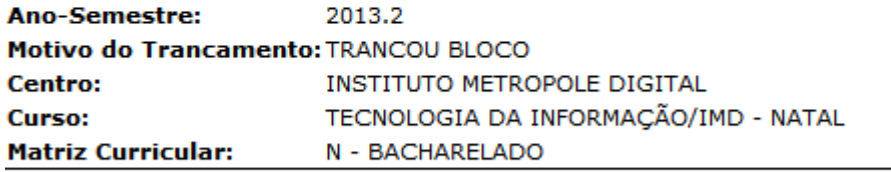

### **Trancamentos em 2013.2**

Portal da Reitoria

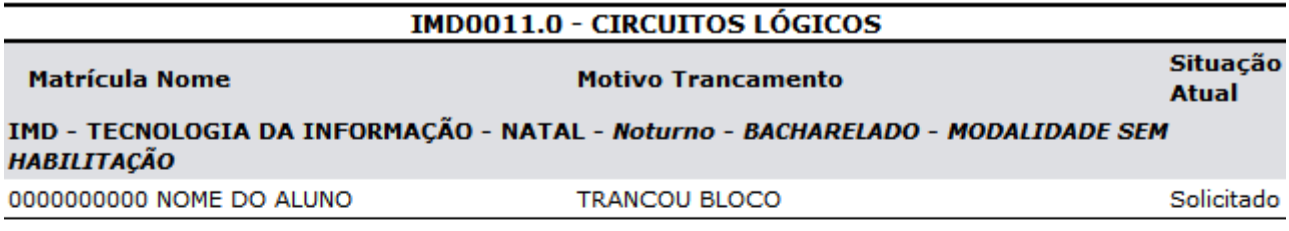

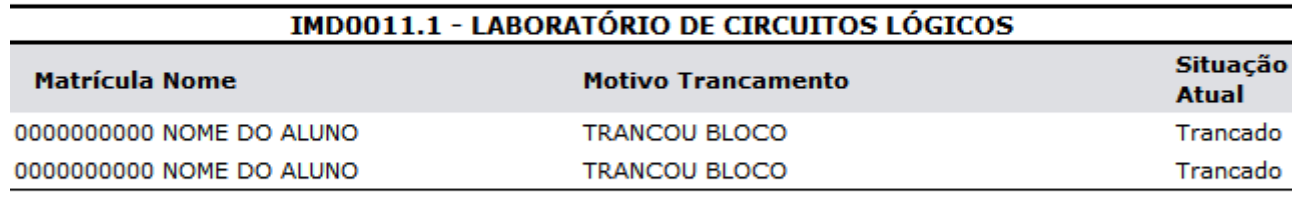

Total de Registros: 3

SIGAA | Superintendência de Informática - (84) 3215-3148 | Copyright ©  $\triangle$  Voltar Imprimir 2006-2013 - UFRN - sigaa.ufrn.br.geral

Clique em Portal da Reitoria para acessar o módulo principal.

Caso deseje imprimir o Relatório de Aluno por Solicitação de Trancamento, clique em Imprimir

Para retornar à tela anterior, clique em *Voltar*.

### **Bom trabalho!**

## [<< Voltar - Manuais do SIGAA](https://docs.info.ufrn.br/doku.php?id=suporte:manuais:sigaa:portal_da_reitoria:lista)

营

# From: <https://docs.info.ufrn.br/> -

Permanent link:<br>[https://docs.info.ufrn.br/doku.php?id=suporte:manuais:sigaa:portal\\_da\\_reitoria:graduacao:relatorios\\_de\\_alunos:solicitacao\\_de\\_trancamento](https://docs.info.ufrn.br/doku.php?id=suporte:manuais:sigaa:portal_da_reitoria:graduacao:relatorios_de_alunos:solicitacao_de_trancamento) Last update: **2016/10/11 09:46**

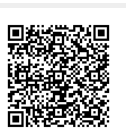